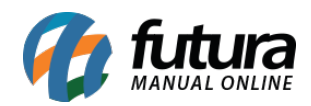

Através do sistema *ERP Futura Server* é possível utilizar a opção *Contas a Receber Múltiplas*, que permite que o usuário insira de forma manual o valor de cada uma das parcelas em mais de uma conta corrente cadastrada, possibilitando assim um controle financeiro diferenciado.

Para configurar é necessário seguir os seguintes passos:

### **1° Processo – Configuração de Parâmetro**

#### **Caminho**: *Configurações > Parâmetros > Aba Cta.Receber*

Para utilizar contas múltiplas é necessário habilitar o parâmetro *Contas a Receber Múltiplas* como *SIM* acessando o caminho acima, conforme exemplo abaixo:

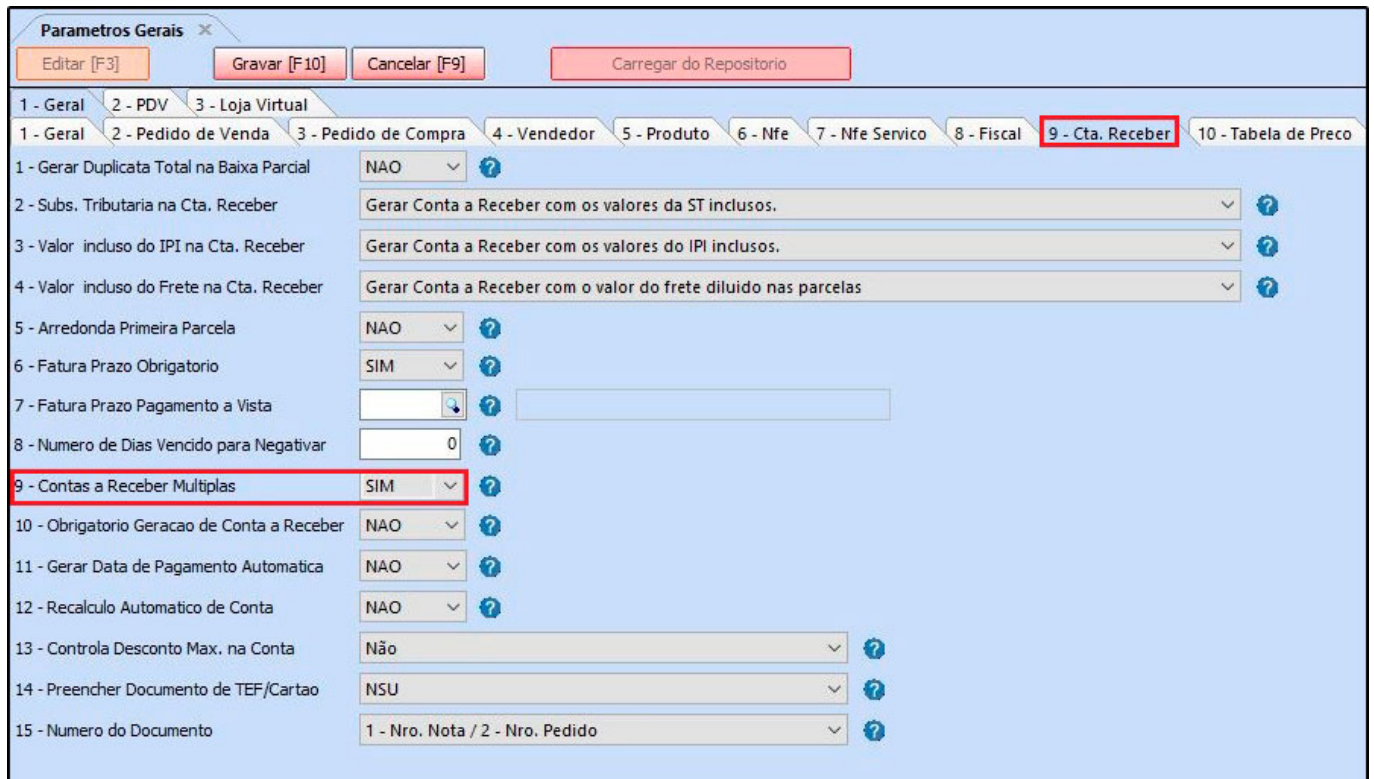

*Obs:* Vale lembrar que habilitando o parâmetro como *NÃO*, por padrão a conta a receber ficará vinculada somente em uma única conta corrente.

#### **2° Processo – Emitir Contas a Receber diretamente do Pedido de Vendas**

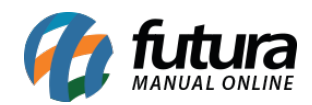

#### **Caminho**: *Vendas > Pedido de Vendas*

No momento de gerar a contas a receber na tela do **Pedido de Venda**, a tela de geração de contas ficará habilitada para inserir manualmente o valor das parcelas podendo escolher mais de uma conta corrente, conforme exemplo abaixo:

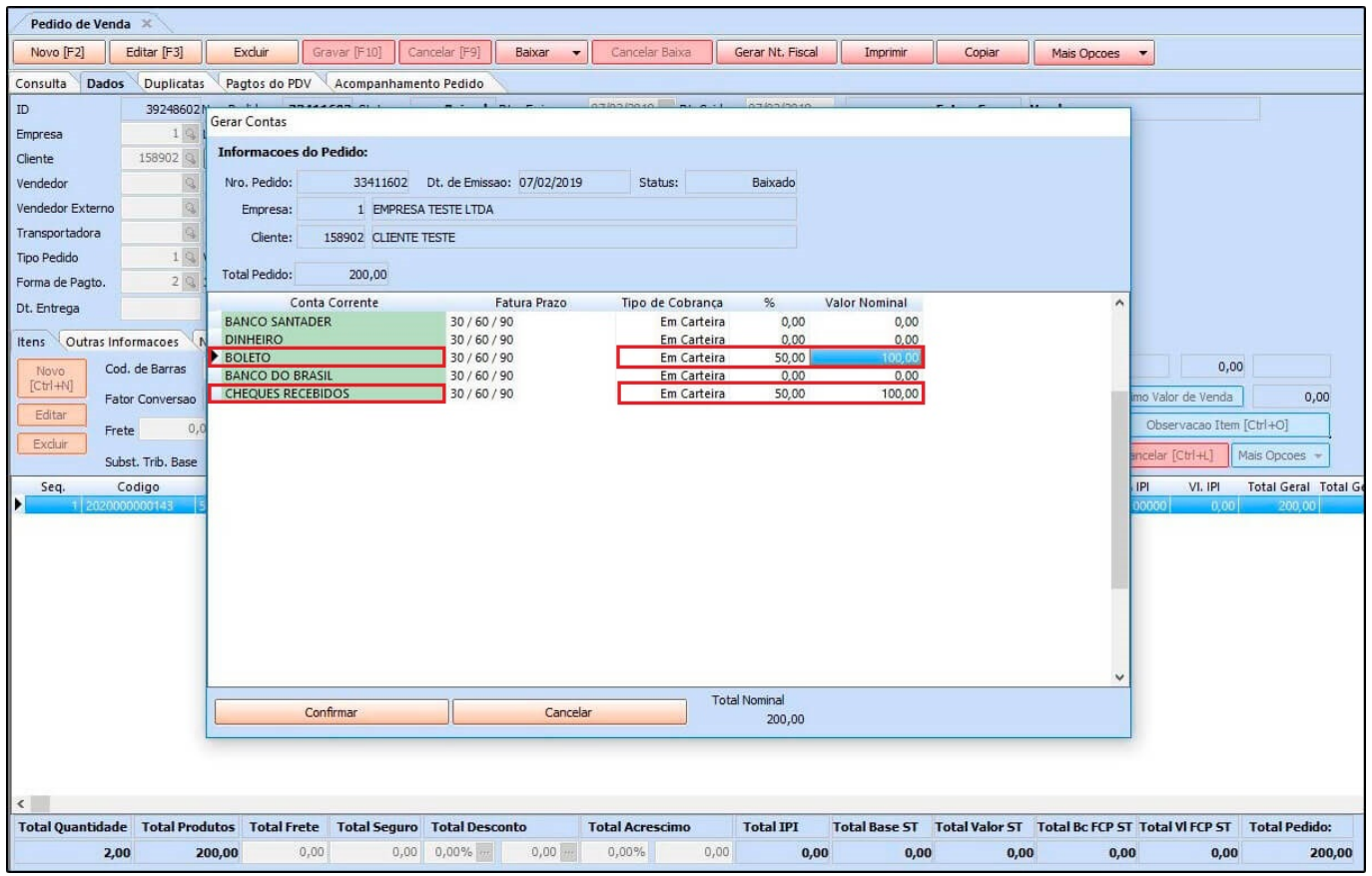

No exemplo acima o valor do pedido foi dividido para dois tipos de contas correntes, sendo **Boleto** e **Cheque**.

Após inserir os valores e a conta corrente, clique no botão **Confirmar** e a tela para conferência de pagamento parcelado será aberta, trazendo as contas selecionadas e o valor das parcelas, conforme exemplo abaixo:

## *Opção de pagamento com Cheque:*

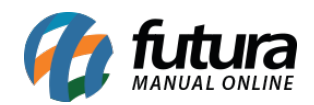

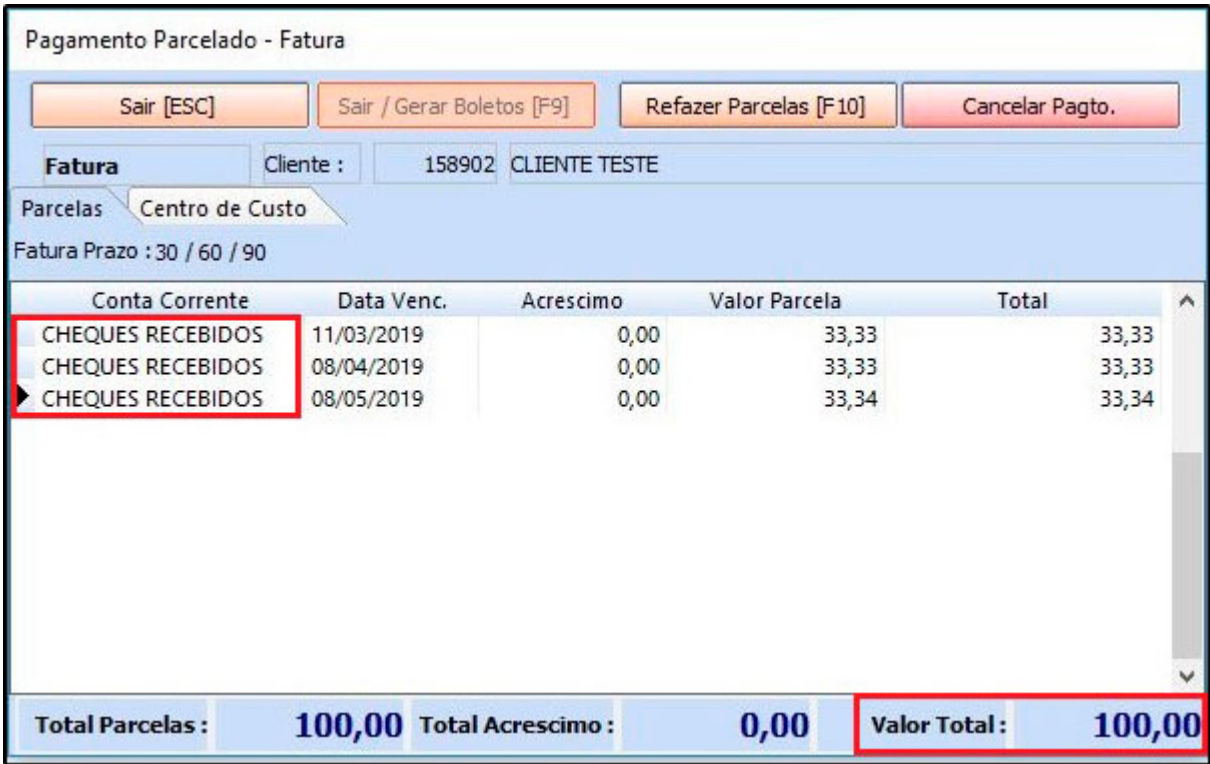

# *Opção de pagamento com Boleto:*

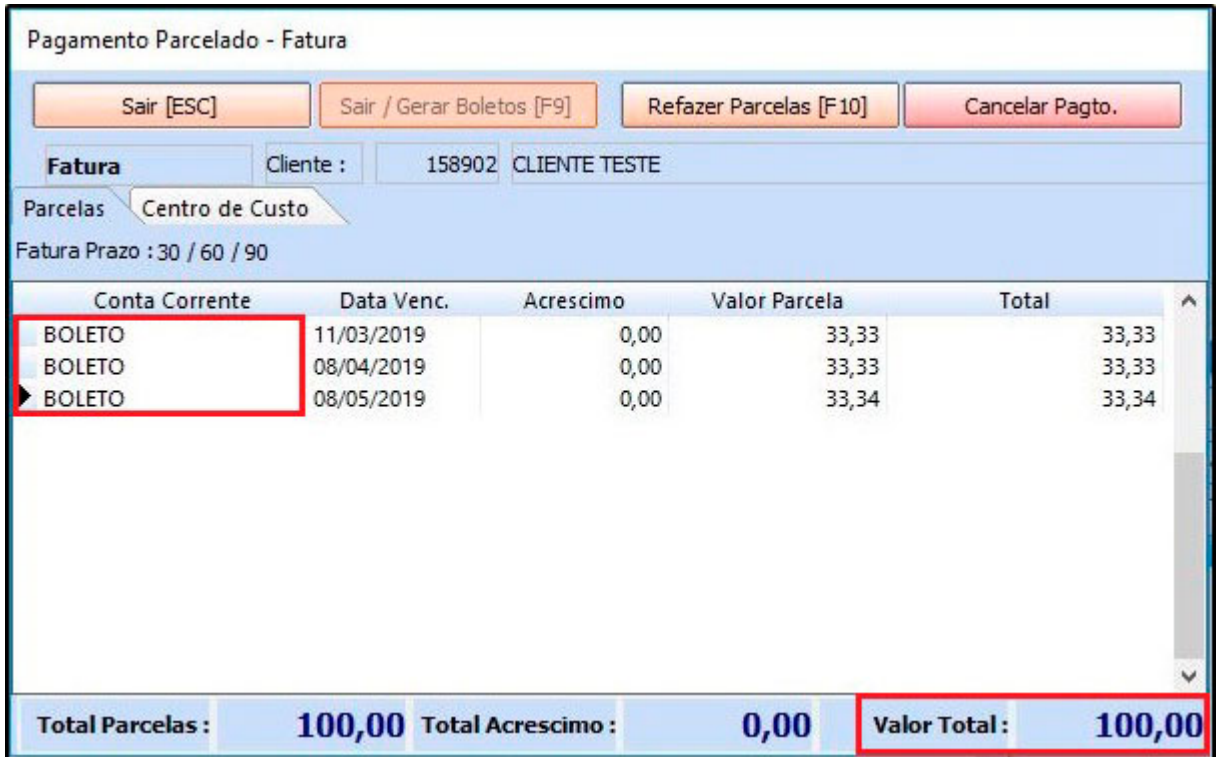

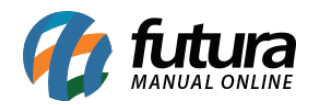

**Obs:** Ao apertar *Sair (ESC)* caso tenha mais de uma conta corrente cadastrada será aberto uma janela automaticamente com as informações de pagamento.

Após conferir o pagamento clique em *Sair (ESC)* e a conta será gerada, podendo consultala no caminho: *Contas a Receber > Digitação*, conforme exemplo abaixo:

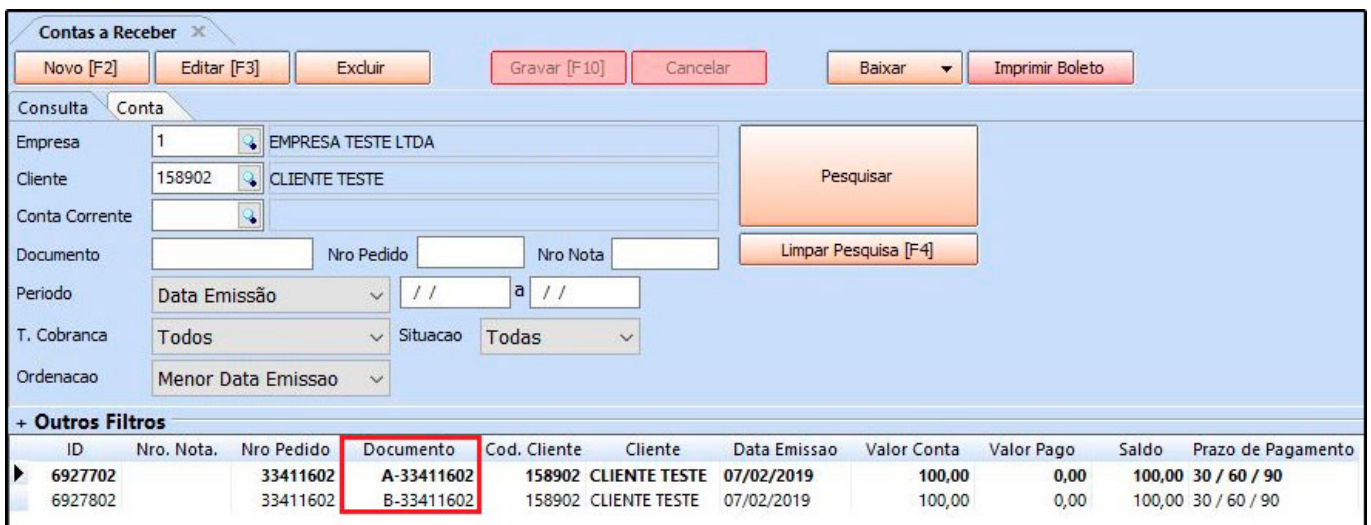

O sistema irá criar mais de um documento, devido a separação dos valores e da conta corrente, no exemplo que utilizamos o valor foi dividido em duas contas correntes, desta forma na tela de consulta das contas a receber ficará disponível dois documentos sendo **A** e **B**.